HP Connect-It

ソフトウェアバージョン:4.0

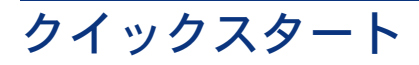

ドキュメントリリース日:29 April 2009 ソフトウェアリリース日:April 2009

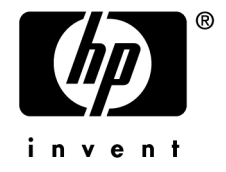

# 法的制限事項

#### **Copyright**

© Copyright 1994-2009 Hewlett-Packard Development Company, L.P.

#### 限定保証条項

機密コンピュータソフトウェア。 所有、使用、または複製するには、HP からの有効なライセンスが必要です。 FAR 12.211および12.212準拠。商用コンピュータソフトウェア、コンピュータソフトウェアマ ニュアル、技術データは、ベンダの標準商用ライセンスに基づき、米国政府にライセンス供与さ れています。

#### 保証

HP製品およびサービスに対する保証は、当該製品およびサービスに付属の明示的保証規定に記 載されているものに限られます。 本書のいかなる内容も当該保証に新たに保証を追加するものではありません。 HPは、本書中の技術的あるいは校正上の誤り、省略に対して責任を負いかねます。 ここに記載されている情報は、予告なしに変更されることがあります。

#### 商標

- Adobe®, Adobe logo®, Acrobat® and Acrobat Logo® are trademarks of Adobe Systems Incorporated.
- Corel® and Corel logo® are trademarks or registered trademarks of Corel Corporation or Corel Corporation Limited.
- $Java^{TM}$  is a US trademark of Sun Microsystems, Inc.
- Microsoft®, Windows®, Windows NT®, Windows® XP, Windows Mobile® and Windows Vista® are U.S. registered trademarks of Microsoft Corporation.
- Oracle<sup>®</sup> is a registered trademark of Oracle Corporation and/or its affiliates.
- UNIX<sup>®</sup> is a registered trademark of The Open Group.

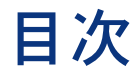

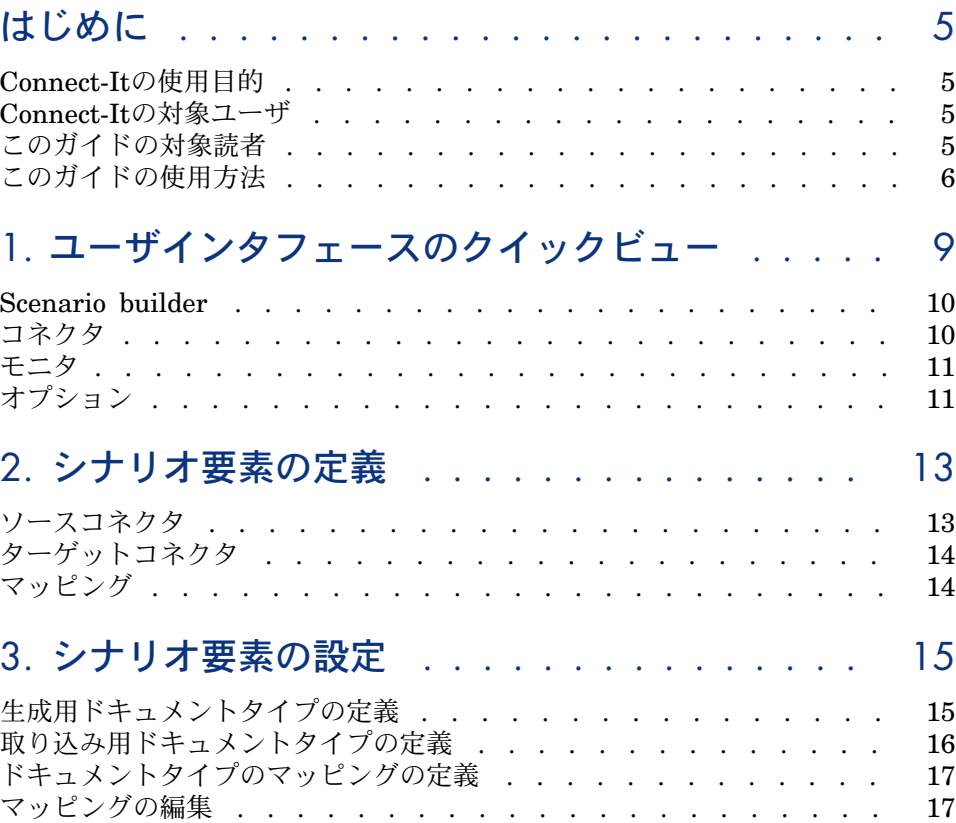

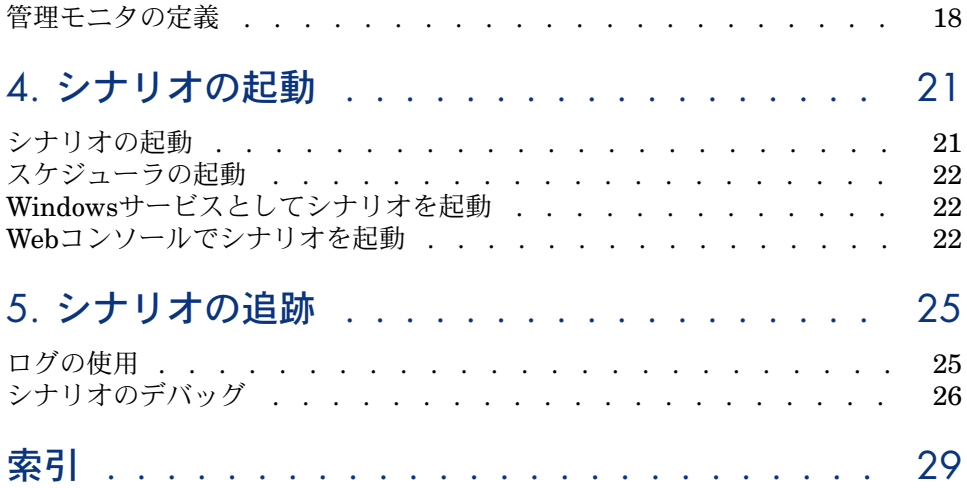

# はじめに

# <span id="page-4-0"></span>Connect-Itの使用目的

<span id="page-4-1"></span>Connect-Itは、異なるアプリケーション間でデータのやり取りを行う統合プラッ トフォームです。

## Connect-Itの対象ユーザ

<span id="page-4-2"></span>Connect-Itは、企業内の異種のアプリケーション間の統合を担当するIT技術者を 対象としています。

# このガイドの対象読者

このガイドでは、アプリケーションのメイン機能とその実施方法を学ぶ必要があ る方すべてを対象として書かれています。

### 注意:

このガイドでは、提示された要素それぞれについて可能な設定のすべてを述べて はいません。

<span id="page-5-0"></span>特定の要素についての詳細は、このガイドで提示している各マニュアルを参照し てください。

### このガイドの使用方法

『クイックスタートガイド』は、シナリオの実行(作成から実行まで)について のそれぞれのステップを確認する際に使用します。

#### 「[ユーザインタフェースのクイックビュー」](#page-8-0)の章

このチャプタでは、アプリケーションのグラフィカルインタフェースの主要要素 について、説明します。

#### 「[シナリオ要素の定義」](#page-12-0)の章

この章では、シナリオを校正する要素とその実行方法を説明します。

#### 「[シナリオ要素の設定」](#page-14-0)の章

この章ではシナリオの主要素の設定方法を説明します。

#### 「[シナリオの起動」](#page-20-0)の章

この章ではシナリオのドキュメントの生成を起動するためのいくつかのアプロー チを提示します。

#### 本ガイドで使用する表記法

本ガイドで使用する表記法の一覧を以下に示します。

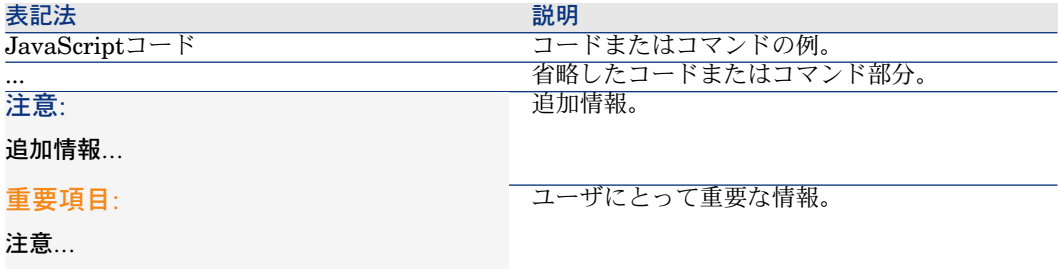

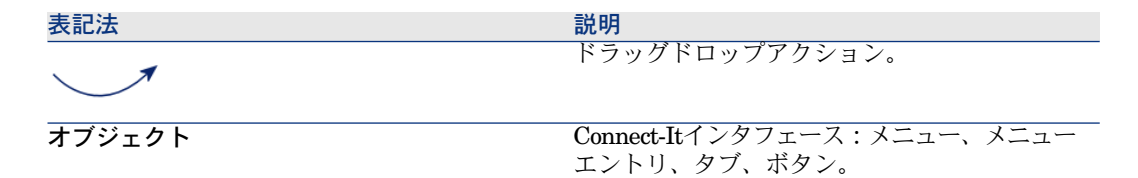

また次のような表記も使用しています。

- 決められた順で実行しなければならない手順は、次のように番号付きのリス トで表示します。例えば、
	- 1 手順1
	- 2 手順2
	- 3 手順3および最終手順
- すべての図と表は、章と出現する順番に応じて番号が付けられます。例えば、 第2章の4番目の表のタイトルは表**2-4**が先頭に付きます。

# 1 ユーザインタフェースのクイックビュー

<span id="page-8-0"></span>Connect-Itのメインコンポーネントは次の通りです。

- Scenario builder
	- ▶ Connect-It-『ユーザガイド』「Ergonomics」「Scenario builder」
- コネクタ
	- ▶ Connect-It 『ユーザガイド』「基本概念」
- モニタ
	- ▶ Connect-It 『ユーザガイド』「統合シナリオのインプリメンテーション」 「管理モニタの定義」

# Scenario builder

<span id="page-9-0"></span>Scenario builderはコネクタを置く作業枠です。

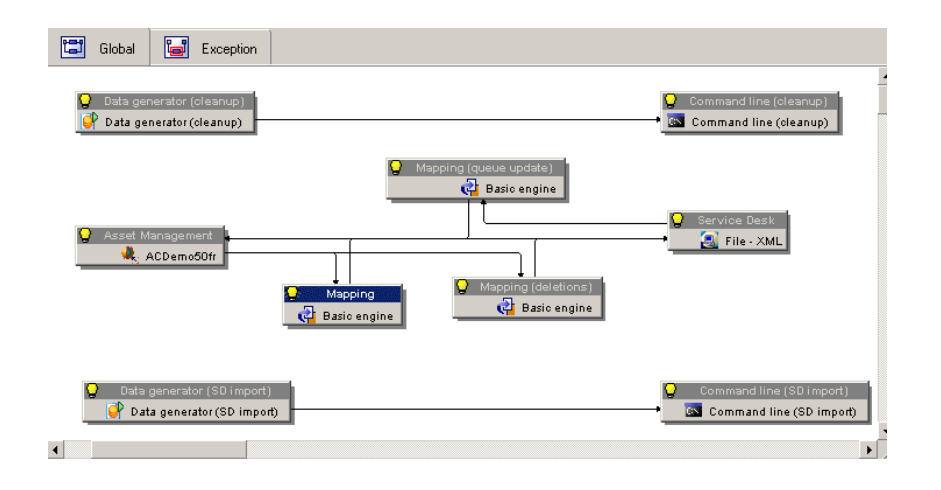

# <span id="page-9-1"></span>コネクタ

コネクタは、アプリケーションデータベース、または他のデータフォーマット (.xmlファイル、プロトコルなど)に接続するためのコンポーネントです。

 $\pmb{\times}$ 

▶ Connect-It-コネクタ

<span id="page-10-0"></span>モニタはシナリオと関連付けたモニタリング機能を実行します。データ処理を追 跡したり、データ処理の改善に利用できる情報(統計、エラーログなど)の提供に も使われます。

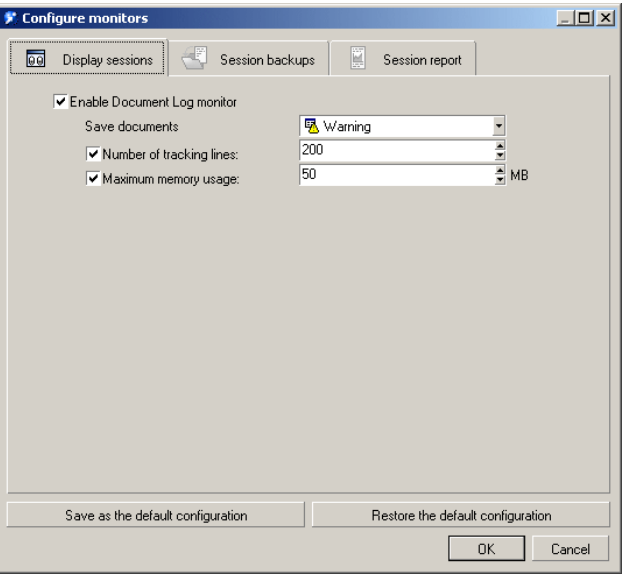

<span id="page-10-1"></span>▶ Connect-It-『ユーザガイド』「統合シナリオのインプリメンテーション」「管 理モニタの定義」

# オプション

Edit/ Options...メニューで使用できるオプションは次の通りです。

- Connect-Itコンポーネント
- アプリケーション

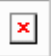

ユーザが直接設定する値がデータの処理方法に影響を与えます。

▶ Connect-It - 『ユーザガイド』「統合シナリオのインプリメンテーション」 「シナリオオプションの編集」

# 2 シナリオ要素の定義

<span id="page-12-0"></span>各シナリオコンポーネントを設定します。 通常、シナリオは以下の要素から構成されています。

- <span id="page-12-1"></span>■ ソースコネクタ
- マッピングボックス
- <span id="page-12-2"></span>■ ターゲットコネクタ

ソースコネクタ

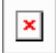

1 スクリーンショットにあるようにドラッグアンドドロップします。 connector configurationウィザードが自動的に起動します。

#### コネクタを設定する

本番環境で操作するには、各コネクタの設定が必要です。

▶ Connect-It - 『コネクタガイド』「コネクタの設定」

# <span id="page-13-0"></span>ターゲットコネクタ

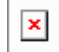

<span id="page-13-2"></span>1 スクリーンショットにあるようにドラッグアンドドロップします。 connector configurationウィザードが自動的に起動します。

#### コネクタを設定する

<span id="page-13-1"></span>本番環境で操作するには、各コネクタの設定が必要です。 ▶ Connect-It - 『コネクタガイド』「コネクタの設定」

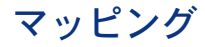

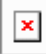

- 1 図に示すようにソースコネクタを選択します。
- <span id="page-13-3"></span>2 2番目のコネクタをドラッグアンドドロップします。 マッピングボックスが自動的に作成されます。

#### マッピングボックスを設定する

マッピングボックスは独立した設定可能なコネクタです。 ▶ Connect-It『ユーザガイド』「ドキュメントタイプのマッピングの定義」「マッ ピングボックス」

# 3 シナリオ要素の設定

<span id="page-14-0"></span>シナリオで使用される各エレメントの動作は定義する必要があります。 定義する項目は、以下の通りです。

- <span id="page-14-1"></span>■ 生成用ドキュメントタイプ
- 取り込み用ドキュメントタイプ
- <span id="page-14-2"></span>■ 各ドキュメントタイプのマッピング

#### 生成用ドキュメントタイプの定義

生成用ドキュメントタイプは、主にデータベーススキーマを解釈するドキュメン トです。

ドキュメントタイプは、階層で並べられた複数のフィールドを含んでいます。こ のフィールドとは、ルート、フィールド、構造(複数のフィールド)、コレク ション(構造と複数のフィールド)です。

コネクタによる生成用または取り込み用のドキュメントタイプを生成するには、 以下の操作を行います。

- コネクタによって発行されたドキュメントタイプの中から、1つのドキュメン トタイプを選択する。
- 選択されたドキュメントタイプのフィールドの中からフィールドを選択する。 生成用ドキュメントタイプを生成するには:
- 1 図で示すようにドキュメントフィールドをドラッグアンドドロップします。

必要なフィールドのみを選択します。

2 ドキュメントタイプの生成用に選択された要素のみが右のコラムに表示され ます。

 $\vert x \vert$ 

 $\pmb{\times}$ 

3 ドキュメントタイプの生成を検証します。選択されたコネクタの**Document types**タブに表示されます。

<span id="page-15-0"></span>▶ Connect-It- 『ユーザガイド』「統合シナリオのインプリメンテーション」「生 成用または取り込み用ドキュメントタイプの定義」

## 取り込み用ドキュメントタイプの定義

<span id="page-15-1"></span>取り込み用ドキュメントタイプは、ターゲットコネクタによって取り込まれるド キュメントです。このドキュメントは、階層で並べられた複数のフィールドを含 んでいます。このフィールドとは、ルート、フィールド、構造(複数のフィール ド)、コレクション(構造と複数のフィールド)です。

取り込み用ドキュメントタイプを作成するには:

1 図で示すようにドキュメントフィールドをドラッグアンドドロップします。

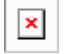

必要なフィールドのみを選択します。

- 2 ドキュメントタイプの生成用に選択された要素のみが右のコラムに表示され ます。
- 3 ドキュメントタイプの生成を検証します。選択されたコネクタの**Document types**タブに表示されます。

▶Connect-It-『ユーザガイド』「統合シナリオのインプリメンテーション」「生 成用または取り込み用ドキュメントタイプの定義」

# ドキュメントタイプのマッピングの定義

<span id="page-16-2"></span><span id="page-16-0"></span>マッピングでは以下の項目を記述します。

- 1 ソートコネクタとターゲットコネクタとの間のリレーション
- 2 ソースコネクタによって生成されるドキュメントタイプと、ターゲットコネ クタによって取り込まれるドキュメントタイプとのリレーション

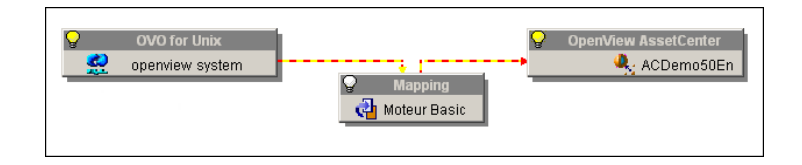

マッピングを作成するには:

- 1 マッピングボックスを選択します。
- 2 **Mappings**タブを選択します。
- 3 **New mapping**をクリックします。

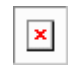

 $\pmb{\times}$ 

4 ソースドキュメントにマップするドキュメントタイプを選択します。

<span id="page-16-1"></span>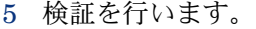

mapping editウィンドウが表示されます。

<span id="page-16-3"></span>▶ Connect-It-『ユーザガイド』「ドキュメントタイプのマッピングの定義」 「マッピングの編集」

# マッピングの編集

マッピング自体は、ソースドキュメントとターゲットドキュメントの要素の包括 的な関連付けです。

これらの要素はmapping editウィンドウに表示されます。

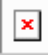

ソース要素をドラッグしてターゲット要素にドロップすることでリンクを作成す ることができます。

マッピングが作成されると、**Mapping script**フィールドに表示されるスクリプ トによって、ソーステーブルとターゲットテーブルの要素間のリレーションが定 義されます。

マッピングは検証を行った後(**OK**ボタン)で保存されます。

#### 照合更新キー

レコードを固有に識別して、整合の取れた状態でデータを挿入したり、更新した りするために、照合更新キーが設定されています。キーの色は赤です。

 $\pmb{\times}$ 

#### 注意:

更新キーはすべてのコネクタで利用できるわけではなく、使用されているコネク タタイプに依存します。

<span id="page-17-1"></span><span id="page-17-0"></span>▶ Connect-It- 『ユーザガイド』「ドキュメントのマッピングの定義」「照合更 新キー1

### 管理モニタの定義

モニタが起動して、コネクタからの情報の転送を管理します。

モニタは、シナリオが作成され、別のシナリオと関連付けられたときに利用可能 になります。

モニタの利用目的:

- セッションの処理結果の表示
- セッションアクティビティの記録
- セッションの処理情報の取り出し
- シナリオの処理時にバックアップを行う対象の定義
- シナリオの処理結果の保存場所と保存期間の定義
- シナリオの処理結果の送信先の定義

▶Connect-It-『ユーザガイド』「統合シナリオのインプリメンテーション」「管 理モニタの定義」

# 4 シナリオの起動

<span id="page-20-1"></span><span id="page-20-0"></span>複数のシナリオコンポーネントが定義され、設定されるとシナリオを実行するこ とが出来ます。シナリオが実行されるとデータがソースとターゲットアプリケー ションの間で交換されます。

## シナリオの起動

グラフィカルモードで、ドキュメントの生成、取り込みが行われている場合、シ ナリオを起動するには次のアクションを行う必要があります。

- 1 ソースコネクタを起動します。
- 2 ▶ をクリックします。

#### コマンドラインによるシナリオの起動

ほとんどのインスタンスにおいて、シナリオの起動にはグラフィカルインター フェイスではなくコマンドラインを使用します。パフォーマンスコストが低く、 速度も早いからです。本番環境では主にコマンドラインが使用されますが、シナ リオの作成、更新、デバッグ用のツールとしてグラフィカルインターフェイスを 使用することも選択肢として残されています。

# スケジューラの起動

<span id="page-21-3"></span><span id="page-21-0"></span>スケジューラはシナリオと関連付けることができます。正確には、シナリオを構 成する生成用ドキュメントタイプと関連付けることができます。

▶Connect-It- 『ユーザガイド』「統合シナリオのインプリメンテーション」「ス ケジュールの作成」

グラフィカルモードでスケジュールと関連付けられているシナリオをスタートす るには、次のアクションを行う必要があります。

- 1 ソースコネクタを選択します。
- <span id="page-21-1"></span>2 ゆをクリックします。

## Windowsサービスとしてシナリオを起動

<span id="page-21-5"></span>Windowsサービスもシナリオと関連付けることが出来ます。

このサービスにより、バックグラウンドタスクとしてConnect-Itサーバでデータ 処理の手順がスタートします。これはシナリオに関連付けられたスケジューラに 基づいて行われます。

すべてのサービスはService Consoleにより管理されています。

Connect-Itサービスを起動するには:

- <span id="page-21-2"></span>1 HP\ Connect-Itプログラムグループの**Service Console**を選択します。
- <span id="page-21-4"></span>▶ Connect-It-『ユーザガイド』「統合シナリオのインプリメンテーション」 「Connect-Itサービスの定義(Windows 環境)」

### Webコンソールでシナリオを起動

Webコンソールは、一連のConnect-Itサービスを管理するのに主に使用されてい ます。

Webコンソールは、Connect-Itをインストールした後にインストールすることが できます。

Webインタフェースにアクセスするには:

1 Internetブラウザを開いて、下記のアドレスを入力します。

http://<サーバアドレス>:<サーバポート番号>/<.war fileの名前>

例:

http://localhost:8080/cit

サービスを起動するには:

1 チェックボックスで起動するサービスを選択します。

2 **Start** または**Stop**をクリックします。

▶ Connect-It-『ユーザガイド』「統合シナリオの管理」「Connect-It Webの使 用」

# 5 シナリオの追跡

<span id="page-24-1"></span><span id="page-24-0"></span>処理情報など、コネクタによって処理されたすべてのデータは、Connect-Itのロ グファイル(アプリケーションログ、ドキュメントログ)に保存されるか、アプ リケーションデータベース上に格納されます。

## ログの使用

ドキュメントログを使用するとソースコネクタによって生成されたドキュメント の処理中に問題がおきていないかを確認することが出来ます。

Scenario builderは次の2つのログを生成します。

- Connect-Itログ
- ドキュメントログ

ログをアクティブにするには:

- 1 **Monitors/ Configure monitors**メニュー項目を選択します。
- 2 **Display sessions**タブで、オプションを選択します。

アプリケーションログに表示される要素は、オプションで設定することが出 来ます。

3 **Session backups**タブで、オプションを選択します。

このタブで利用可能なオプションでは、保存される情報にフィルタを適用し、 バックアップ(ファイル、データベース)のフォーマットを指定します。

処理エラーで生成される要素のみを保存することをお薦めします。これ以外 の要素も保存すると、アプリケーションのパフォーマンスに影響を与える可 能性があります。

<span id="page-25-0"></span>▶Connect-It- 『ユーザガイド』「統合シナリオのインプリメンテーション」「管 理モニタの定義」

## シナリオのデバッグ

本番モードで使用する前にシナリオの改善を行うには、いくつかのアプローチが 考えられます。

- テストモードを有効にする
- Connect-Itログを表示し、解析を行う
- 保存されたセッション
- 統計を解析する
- デバッグモードで生成する
- フィードバックループ

#### テストモードを有効にする

このモードでは、処理エラーが発生した際にターゲットがトランザクションをサ ポートしていれば、データを挿入しないか、もしくはロールバックを実行するこ とを選択できます。テストモードの動作は、使用しているコネクタによって異な ります。例えば、XMLタイプのコネクタでは、データが書き込まれる前にテスト モードが停止します。

シナリオをテストするには、『クをクリックします。

▶ Connect-It- 『ユーザガイド』「統合シナリオの管理」「統合シナリオのテス トとデバッグ」

#### Connect-Itログを表示し、解析を行う

ログは、それぞれのシナリオコンポーネントでどのようにドキュメントを処理さ れたかについての全般的な情報を提供します。

▶ Connect-It-『ユーザガイド』「統合シナリオの管理」「統合シナリオのテス トとデバッグ」

#### 保存されたセッション

セッションとは、処理されたシナリオに関連する一連の情報をさします。これに は、次のようなものが含まれます。

- アプリケーションログ
- ステータスによってフィルタをかけられ、あらかじめ定義された場所(ファ イルやデータベース)に保管されたドキュメント
- 処理統計

▶Connect-It-『ユーザガイド』「統合シナリオのインプリメンテーション」「管 理モニタの定義」

#### 統計

次のような統計が生成されます。

- 次のような統計が生成されます。
- Time statistics: セッションの長さ、コネクタによる処理の長さ
- これらの統計はシナリオ内のキーとなる要素(ドキュメントの挿入、削除、更 新)をハイライトします。

▶Connect-It-『ユーザガイド』「統合シナリオのインプリメンテーション」「管 理モニタの定義」「セッションオプション」

#### デバッグモードで生成する

ソフトウェアの開発者に使用されるデバッガのように、それぞれのマッピングス クリプトを生成テストの間に、アプリケーションのデバッガで分析することが可 能です。

デバッガは各マッピングスクリプトで使用できます。

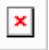

#### フィードバックループ

各コネクタは、取り込んだドキュメントの処理レポートを生成できます。

フィードバックループは、ウィザードで作成できます。ドキュメントの処理の追 跡とプロアクティブなエラー管理ポリシーを実行できます。

▶ Connect-It-『ユーザガイド』「統合シナリオの管理」「統合シナリオのテス トとデバッグ」「処理レポート」

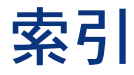

<span id="page-28-0"></span>コンポーネント, [13](#page-12-0) シナリオ, [13](#page-12-0) 要素, [15](#page-14-0) 起動, [21](#page-20-0) スケジューリング, [22](#page-21-3) ソースコネクタ, [13](#page-12-2) ターゲットコネクタ, [14](#page-13-2) マッピング 作成, [17](#page-16-2) 編集, [17](#page-16-3) マッピングボックス, [14](#page-13-3) モニタ, [18](#page-17-1) 取り込み用ドキュメントタイプ, [16](#page-15-1) 生成用ドキュメントタイプ, [15](#page-14-2)

#### **W**

Webコンソール, [22](#page-21-4) Windowsサービス, [22](#page-21-5)

| HP Connect-It 4.0 - クイックスタート